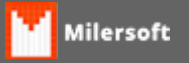

## **Configuração da impressora Daruma FS 800i (MFD Blindada)**

- 1. Localizar em c:\Windows\system32 ou em c:\Windows\sysWOW64 o arquivo DARUMAFRAMEWORK.XML.
- 2. Click com botão direto do mouse e escolha Editar.
- 3. Com o Bloco de notas aberto localize a tag.
- 4. Localize a tag "SCU".
- 5. Modifique a linha "Habilitar" de 0 para 1
- 6. Ficando como exemplo abaixo;

<SCU>

 <DocOrigem>0</DocOrigem> <Habilitar>1</Habilitar>